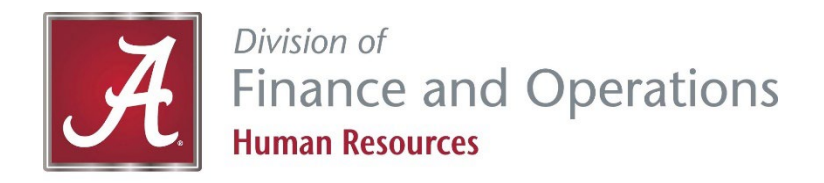

# **myBama and Employee Dashboard Instructions**

# **How to set up a myBama account or reset password**

- 1. Go t[o http://mybama.ua.edu.](http://mybama.ua.edu/)
- 2. Click "Create your password" or "Reset your password" link in the center gray box.
- 3. Follow the instructions to finish setting up your account and password.
- 4. When prompted for "PIN or Passkey," enter your Birthdate (MMDDYY). If you've been through this password reset process before, you will be prompted to answer your security question instead.
- 5. After you have finished the process and set a password, return to [http://mybama.ua.edu](http://mybama.ua.edu/) and sign in with your username and new password.

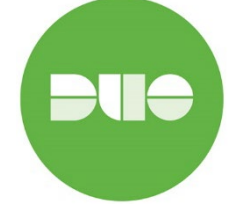

**New Users** will need to set-up DUO before you can access myBama. Click on the Setup DUO link on the myBama home page and follow the instructions.

# **How to use the Employee Dashboard**

- 1. Go t[o http://mybama.ua.edu.](http://mybama.ua.edu/)
- 2. Click on the Employee tab.
- 3. Click on the Employee Dashboard.
- 4. Select one of the options below and continue to Step 5.

#### **Option 1 Personal Information**

- 5. Click on "My Profile" next to your picture.
- 6. Click on the pencil icon, in the right-hand corner, to view/update the following personal Information:
	- Personal Details
	- Email
	- Phone Number
	- Address
	- **Emergency Contact**
- 7. Click on "Edit", in the right-hand corner, to update:
	- Marital Status
	- Preferred First Name
	- Personal Pronouns
- 8. Select "Add New," in the righthand corner, to update:
	- **Email**
	- Phone Number
	- **Address**
	- **Emergency Contact**

### **Option 2 Direct Deposit**

- 5. Click on "Pay Information."
- 6. Click on "Direct Deposit Information."
- 7. Enter the last four digits of your social security number in the "password" box and click "Login."
- 8. Enter banking account information and click "Submit."

## **Option 3 Pay Stubs**

- 5. Click on "Pay Information."
- 6. Click on "All Pay Stubs."
- 7. Select the year from the dropdown box.
- 8. Click on the "Pay Date" to view.
- 9. If you wish to print the document, click on the Printer Friendly button.

# **Option 4 W-2**

- 5. Click on "Taxes."
- 6. Click on "W2 Wage and Tax Statement."
- 7. Select the Tax Year from the drop-down box.
- 8. Click on Display.
- 9. If you wish to print the document, click on the "Printable W-2" button at the bottom of the screen.

# **Option 7 Disability Information**

- 5. Go to the "My Activities" box on the right-hand side of the screen.
- 6. Click on "Employee Menu."
- 7. Click on "Disability Information."
- 8. Click on "Disability Self-Identification Form."
- 9. Enter the required information.
- 10. Click "Submit."

#### **Option 11 Intellectual Property Agreement (IPA)**

- 5. Go to the "My Activities" box on the right-hand side of the screen.
- 6. Click on "Intellectual Property Agreement."
- 7. Read the screen carefully.
- 8. Enter the required information.
- 9. Click "Submit."

# **Option 5 W-4**

- 5. Click on "Taxes."
- 6. Click on "W-4 Employee's Withholding Allowance Certificate."
- 7. If you wish to print your current W-4, select "Print W4."
- 8. If you wish to update your tax information, click on "Click here to UPDATE your Tax Information."
- 9. Enter information in required fields.
- 10. Click "Submit."

#### **Option 8 Veterans Information**

- 5. Go to the "My Activities" box on the right-hand side of the screen.
- 6. Click on "Employee Menu."
- 7. Click on "Veterans Information."
- 8. Click on "Veteran Self-Identification Form."
- 9. Enter the appropriate information.
- 10. Click "Submit."

# **Option 6 A-4**

- 5. Click on "Taxes."
- 6. Click on "A4 State Tax Exemptions or Allowances."
- 7. If you wish to print your current A-4, click "Print A4."
- 8. If you wish to update your A-4, click on "Click here to UPDATE your Tax Information."
- 9. Enter information in required fields.
- 10. Click "Submit."

## **Option 9**

#### **Employee Acknowledgement Form**

- 5. Go to the "My Activities" box on the right-hand side of the screen.
- 6. Click on "Employee Acknowledgement Form."
- 7. Read the screen carefully.
- 8. Enter the required information.
- 9. Click "Submit."

# **Questions?**

Contact the **HR Service Center** at (205) 348-7732 or [hrsvctr@ua.edu.](mailto:hrsvctr@ua.edu)